Austausch einer HBCI Chipkarte ab Version 12

Das ist Ihre Ausgangssituation:

Ihre bisherige HBCI Chipkarte ist entweder ungültig oder unbrauchbar (defekt) geworden. Sie haben von Ihrer Volksbank eine neue HBCI-Chipkarte erhalten und wollen diese nun in Profi Cash einrichten. Für die neue HBCI Chipkarte haben Sie mit separater Post eine PIN und eine PUK erhalten.

Kurzdarstellung aller Schritte

- 1. Erstellung einer Datensicherung, Update von Profi Cash und Update der Treibersoftware Ihres Chipkartenlesers
- 2. Neue HBCI Chipkarte einlesen

## **1. Erstellung einer Datensicherung, Update von Profi Cash und Update der Treibersoftware Ihres Chipkartenlesers**

Bevor Sie Änderungen durchführen, erstellen Sie bitte eine Datensicherung. Starten Sie dazu Profi Cash, klicken oben links auf das Menüband und anschließend auf "Datensicherung erstellen".

Jetzt klicken Sie bitter erneut auf das Menüband – "Programm-Update" und anschließend auf "Prüfen & Laden", um festzustellen ob Ihre Profi Cash Version auf dem aktuellsten Stand ist.

Auch die Software Ihres Chipkartenlesers muss aktuell sein. Für die von uns vertriebenen Chipkartenleser der Firma Reiner SCT erhalten Sie unter diesem Link eine Anleitung dazu: www.reiner-sct.com/leserupdate

## **2. Neue HBCI Chipkarte einlesen und Konten zuordnen**

Klicken Sie bitte auf "Einstellungen / HBCI-Verwaltung" und anschließend auf "Neu anlegen"

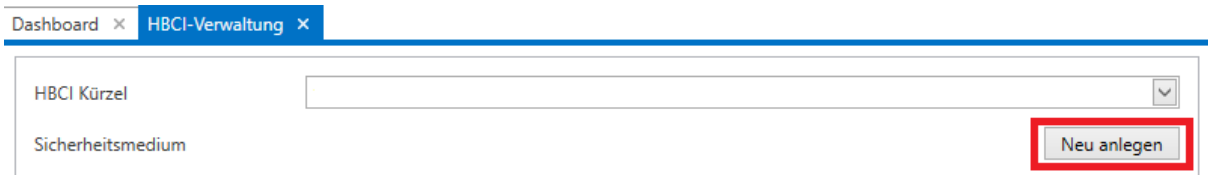

Stecken Sie bitte nun Ihre neue HBCI Chipkarte in das Lesegerät, klicken auf "Weiter / Chipkarte einlesen" und geben die neue, per Post erhaltene PIN ein.

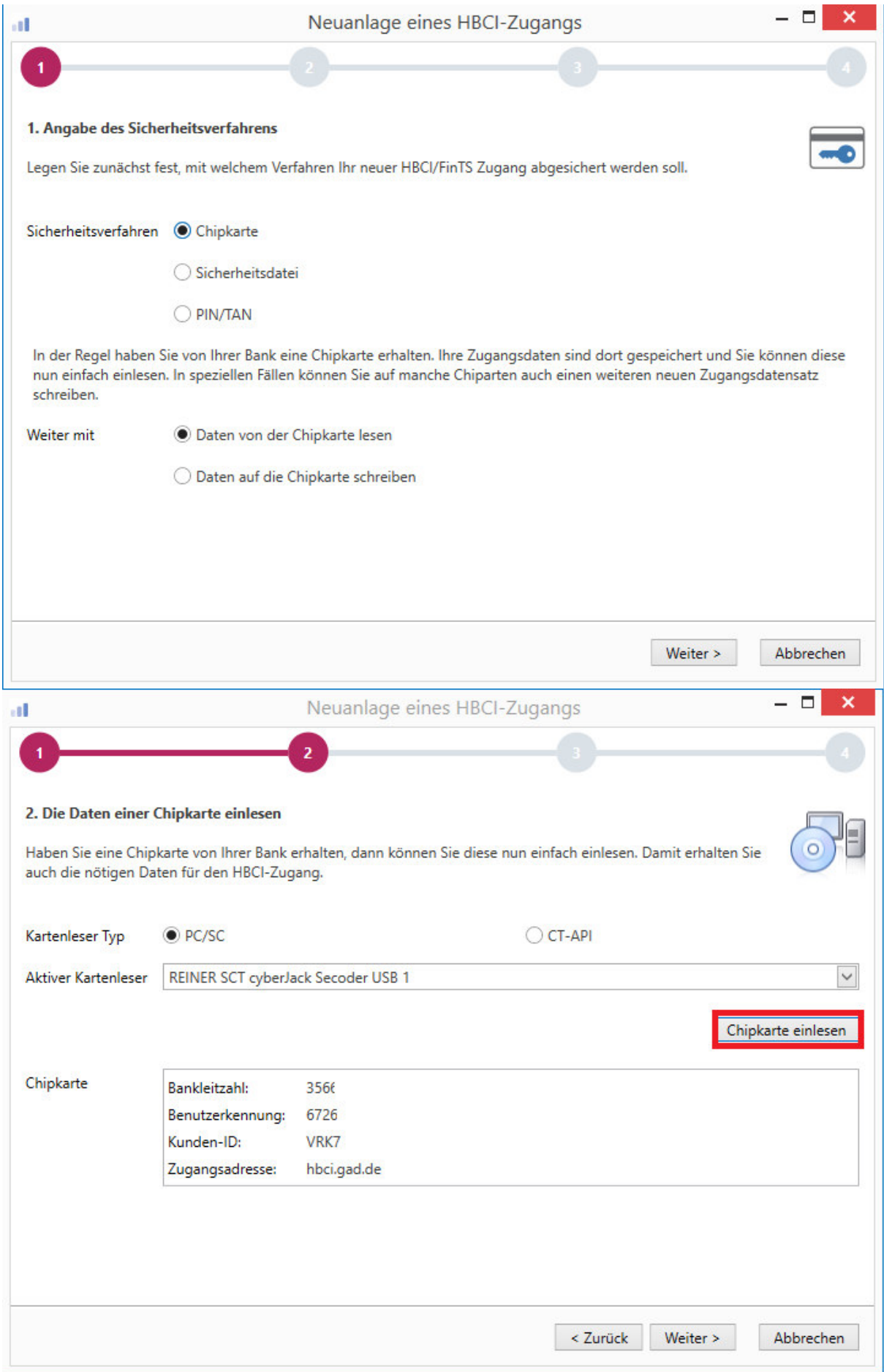

Sie gelangen nun in die Neuanlage eines HBCI-Zugangs. Nach erfolgreicher Eingabe der PIN werden Ihnen dort die Benutzerdaten angezeigt, die von der Chipkarte ausgelesen wurden.

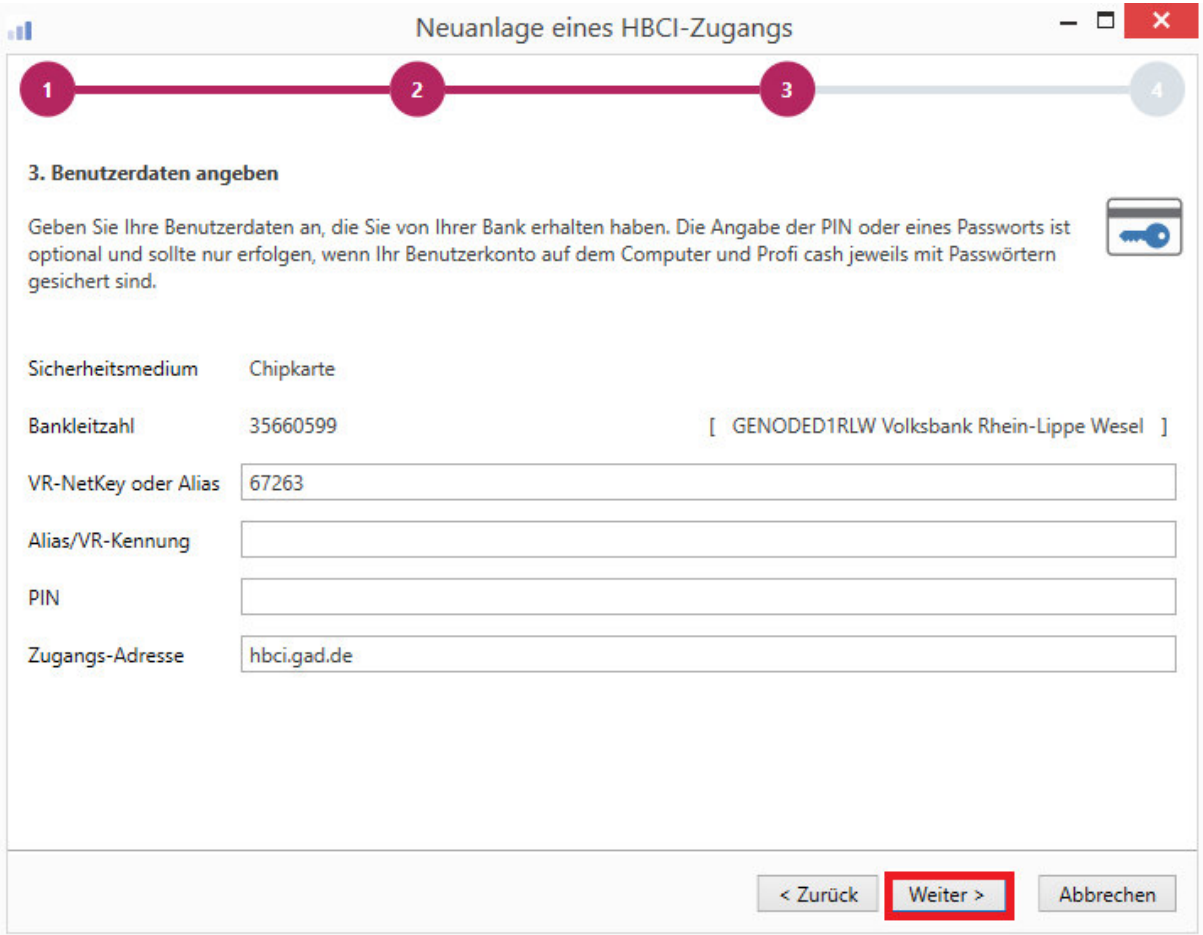

Bitte vergeben Sie anschließend für Ihre neue HBCI-Chipkarte ein neues HBCI Kürzel und achten Sie darauf, dass die Benutzerkennung mit der auf der Karte angegebenen Benutzerkennung übereinstimmt. Abschließend klicken Sie bitte auf "Fertig stellen".

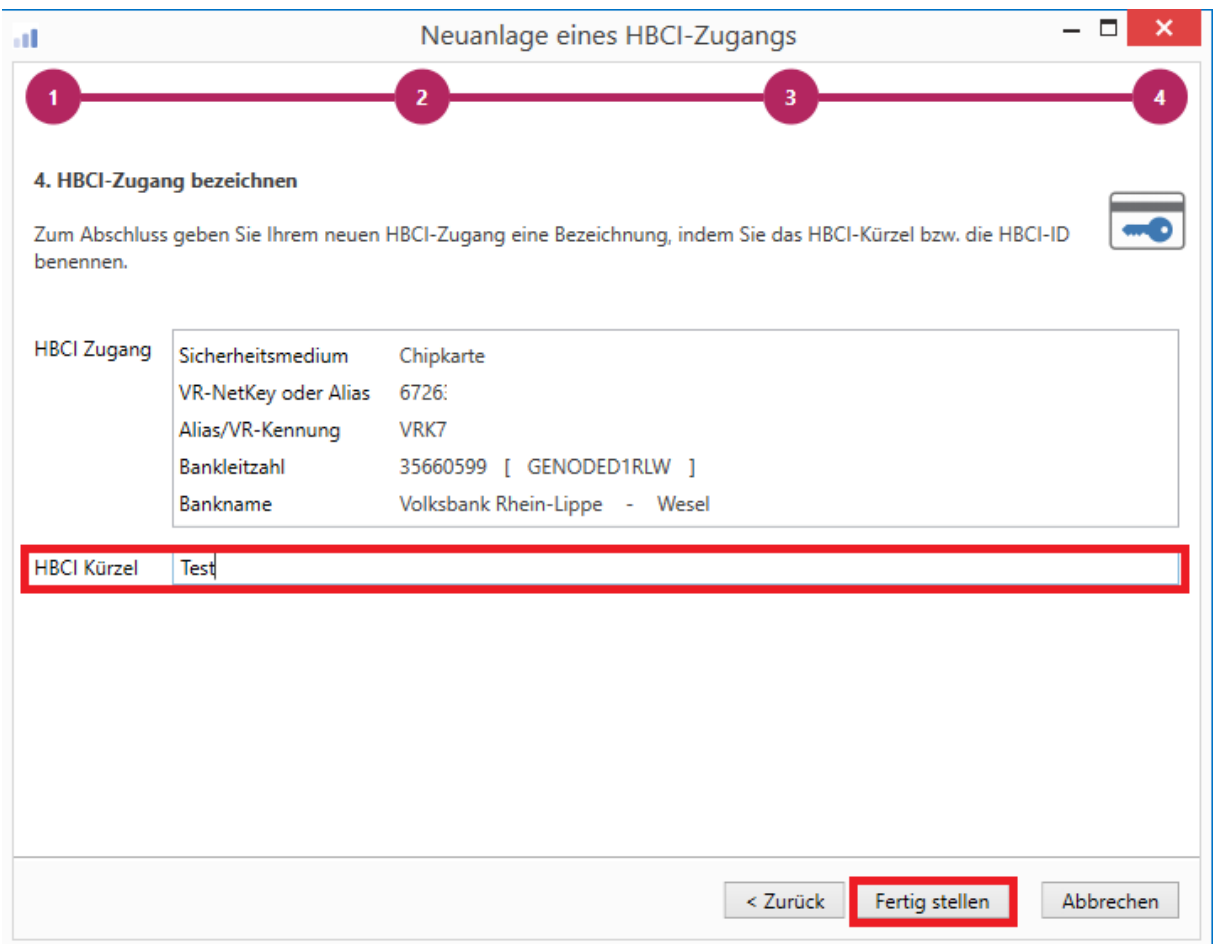

Als nächstes klicken Sie im neu angelegten HBCI Kürzel die Schaltfläche "Benutzerdaten aktualisieren" und bestätigen Sie diese Datenübertragung mit Ihrer neuen HBCI-PIN um zum ersten Mal eine Verbindung mit Ihrer Bank herzustellen.

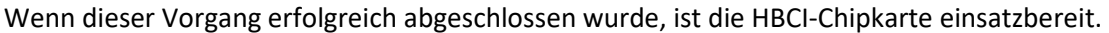

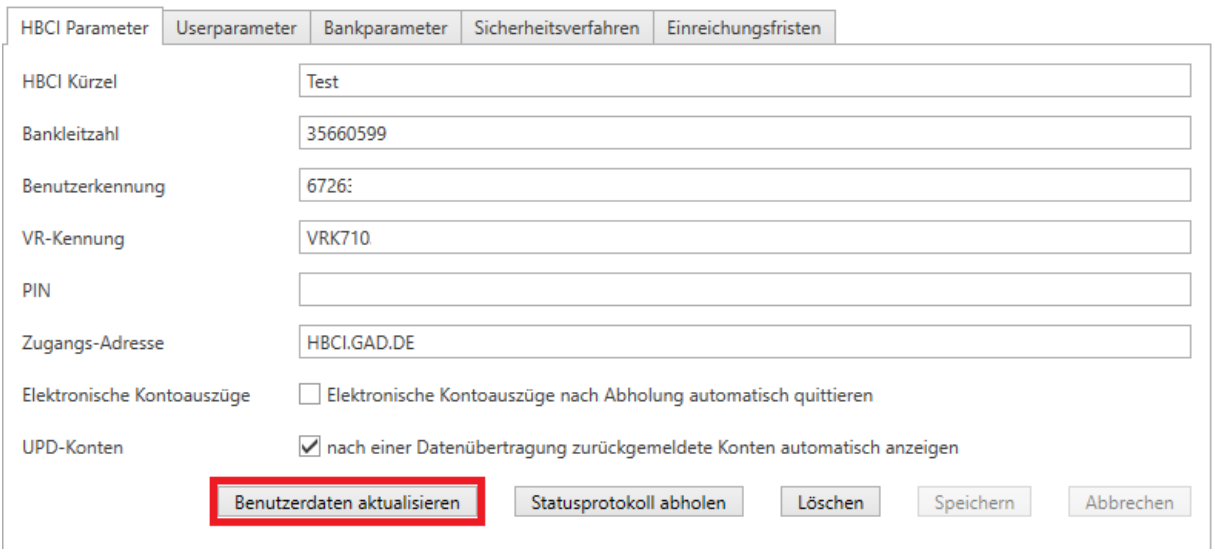